# COORDINATED ENTRY ASSESSOR AGENCY CHECK REPORT PRIMER

The **Coordinated Entry Assessor Agency Check** report is used to check the status of clients' priority list referrals and to identify information that needs to be updated so that Priority List Managers can make better informed referrals to housing.

# Contents **|** [Introduction](#page-0-0) **|** [Report Overview](#page-1-0) **|** [Making Data Corrections](#page-2-0)

# <span id="page-0-0"></span>**INTRODUCTION**

Learn about the intended purpose of this report and how to access it in HMIS.

#### REPORT PURPOSE

Coordinated entry access points can run this report to check for data quality issues and to confirm the referral status of clients they have worked with. The report will only look at clients referred to the priority list by the provider(s) designated at runtime.

#### REPORT LOCATION

To find this report, open the Advanced Reporting Tool (ART) in ServicePoint and expand the following folders in order: **Public Folder** => **SSA Report Gallery** => **Coordinated Entry** => **Monitoring**.

The report's full name is **MIN-00-CES-221 – CE Assessor Agency Check (Referral Workflow)** 

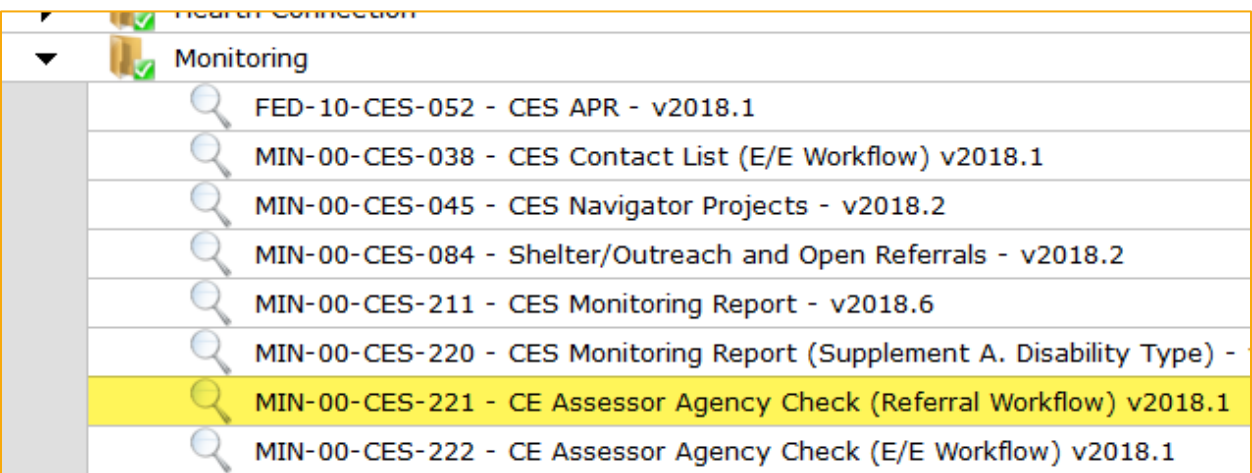

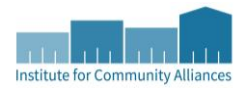

## REPORT PROMPTS

- **Enter CES Assessment Provider(s)**: Only clients referred to the priority list by the provider(s) specified here will appear on the report.
- **EDA Provider**: Default Provider (Do not change this!)
- **Enter Start Date**: The first date of the reporting period at 12:00:00 AM. Clients whose referral to the priority list that was created prior to this date will not appear in the report.
- **Enter End Date (PLUS 1 Day)**: The last day of the reporting period PLUS 1 day at 12:00:00 AM. Clients whose referral to the priority list was created after this date will not appear in the report.
- **Enter effective date**: Same as the End Date (PLUS 1 Day) value.

## <span id="page-1-0"></span>REPORT OVERVIEW

This section briefly describes what information can be found on each of the report's tabs.

#### SUMMARY

The **Summary** tab displays the prompts selected by the user that ran the report. Double check these prompts if there appears to be additional or missing information in the report. Beneath the prompts are a few helpful data points, like the number of individuals added to the priority list by the specified provider(s) within the reporting period.

#### INDIVIDUALS ON PL

The **Individuals on PL** tab displays client-level information, including the data used for prioritization in the client's CoC, universal data elements, and the "Living Situation" answers used to determine whether an individual is chronically homeless. Review this information to see whether it is accurate and if there are any data entry errors. See the **Individuals on PL – Error Key** tab for help understanding flagged errors.

The **Assessment Date** and **Assessor Name** columns on this tab can be used to determine who assessed a client and when. Microsoft Excel's Filter function can remove clients that your agency did not assess.

#### INDIVIDUALS ON PL – ERROR KEY

The **Individuals on PL – Error Key** tab explains how to interpret error flags on the **Individuals on PL** tab. The key displays each error's name, formatting, and a short explanation for why it appears.

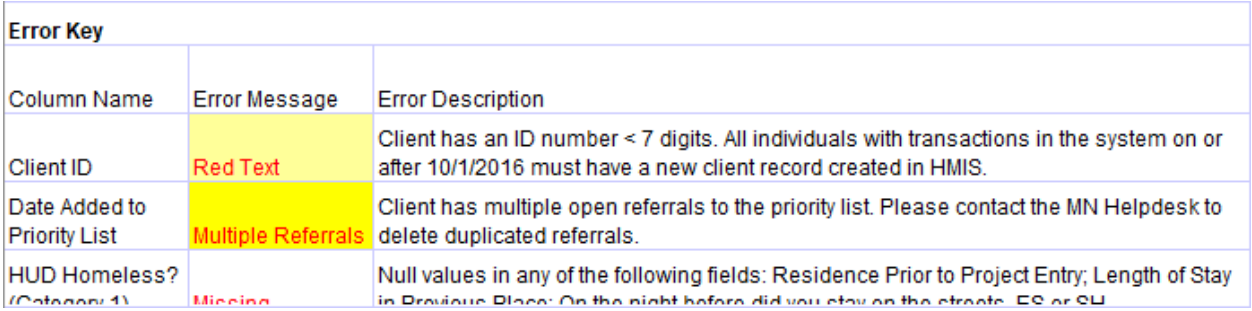

# ADDITIONAL ERRORS

The **Additional Errors** tab highlights errors that were not captured on the **Individuals on PL** tab. At the top of the sheet is a key that displays each error's name, formatting, and a short explanation for why it appears.

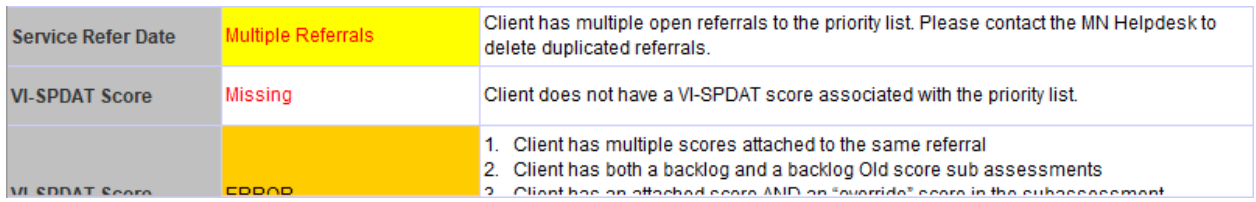

#### ACCEPTED HOUSING REFERRALS

The **Accepted Housing Referrals** tab displays a list of individuals who were added to a priority list in the report period and had a referral outcome of "accepted". Helpful information found on this tab includes the housing provider that accepted the referral, the *Project Start Date* of the most recent Entry/Exit, and a count of the days from when a client was added to the priority list to when they were housed.

The housing provider errors highlighted in red on this sheet should be disregarded.

# DECLINED HOUSING REFERRALS

The **Declined Housing Referrals** tab displays a list of all individuals who were added to a priority list in the report period and had a referral outcome of "declined" or "cancelled". This tab includes the reason why each referral was declined or cancelled.

The housing provider errors highlighted in red on this sheet should be disregarded.

# <span id="page-2-0"></span>MAKING DATA CORRECTIONS

In addition to checking the status of clients' priority list referrals, this report can be used identify information that needs to be updated so that Priority List Managers can make better informed referrals to housing.

Review the **Individuals on PL** tab and **Additional Errors** tab for missing or incorrect data. The workflow documentation on the [Coordinated Entry](https://hmismn.org/coordinated-entry/) page of the MN HMIS website, [hmismn.org,](https://hmismn.org/) can be a helpful resource when updates need to be made. Questions about making corrections to a client's data can also be directed to the Minnesota HMIS helpdesk at [mnhmis@icalliances.org.](mailto:mnhmis@icalliances.org)